# **User Guide**

# **Uttarakhand State Higher Education Admission Portal**

A comprehensive user guide for students for the Uttarakhand State Higher Education Department admission process.

# **Table of Contents**

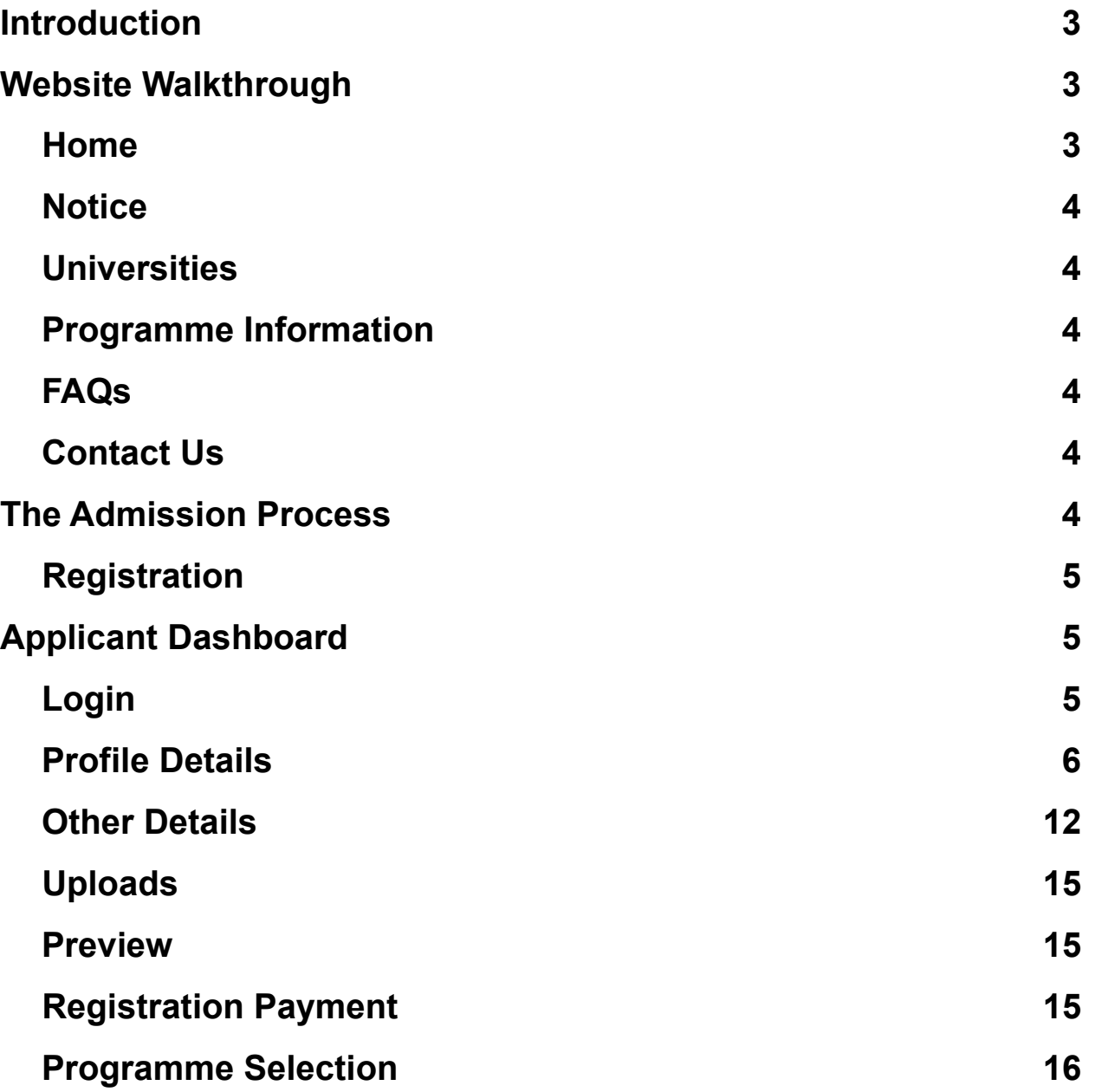

### **Academic Details 16**

# **Introduction**

# **Website Walkthrough**

The admission portal for Uttarakhand HED. It contains information to help applicants choose the programmes of their choice. Menu items in the admission portal are as follows:

- **● Home**
- **● Notice**
- **● Universities**
- **● Programme Information**
- **● FAQ**
- **● Contact Us**
- **● New Registration**
- **● Login**

#### **Home**

The home button takes the user back to the home page. It is the landing page of the portal. The home button is useful for applicants who want to quickly return to the home page while navigating to other pages in the portal.

### **Notice**

Notices are announcements that are made about upcoming events or changes in laws or regulations. They are important for applicants to be aware of. It typically includes notices, ordinances, permits, and other important announcements.

# **Universities**

The 'Universities' section provides detailed information about the participating Universities. Applicants can access the prospectus to review the colleges within each University and explore the programmes they offer. This resource is particularly valuable for applicants seeking to familiarize themselves with the university prior to submitting their admission application.

### **Programme Information**

The programme information section displays a comprehensive list of admission registration programs. Within this section, applicants can explore Universities and colleges that offer their desired programs, specifically within the designated colleges of those Universities.

# **FAQ**

The FAQ (Frequently Asked Questions) section is a helpful resource that provides answers to commonly asked questions regarding a particular topic or subject. It is designed to address the most common queries or concerns that applicants may have, offering clear and concise explanations. The FAQ section aims to provide applicants with quick access to relevant information, saving them time and effort in searching for answers.

## **Contact Us**

The Contact Us section provides University contact details, which applicants can visit if they have any queries relevant to those particular Universities.

# **The Admission Process**

The admission process is divided into 4 steps. The applicant is required to register in the portal and complete their profile, select the programme, and then submit the registration fees to complete the admission process

To start the admission process, the applicant needs to register and log in to the portal. Registration for admission is a one-time process and every applicant needs to register. The registration process is mentioned below:

# **Registration**

Applicants who are new to the portal need to register to process their application for admission. Registration is a must to ensure the portal that applicants want to apply for University programmes.

To register on the admission portal: **Click** on the **New Registration tab.** There are two sections on the 'new registration' page. **Read the Important Instruction section** before registering on the portal **The student registration form requires correct details. Add the Full Name of the Applicant** in Applicant's Full Name

**Add Date of Birth in the format of Day, Month, and Year Mobile Number of Applicant** in Enter Mobile Number **Set your account password** in Enter Password

**Enter Captcha for verification Click on Register**

**An OTP will be sent to the registered mobile number. Enter the OTP.**

**After this the account has been successfully registered.**

# **Applicant Dashboard**

The applicant dashboard gives the applicant a personalized space to check their application status, edit/update their profile, track the status of their fee submission and apply to multiple programmes added by the University accordingly. This makes it easier to manage multiple applications in one place.

To access the dashboard, the applicant needs to complete the registration process, after which login will lead to the admission process.

# **Login**

The 'Login' section is the starting point for applicants to apply for the programme.

To login into the portal, the applicant needs to click on the login button followed by:

**Enter your registered mobile number.**

**Enter** the **password**

**Enter** the **captcha for verification in the type text box.**

**Click** on **login to enter the portal**

**(Note: if you forget your password click on the 'forget password' link which will redirect the applicant to the Request Password Page, for which the applicant needs to add the registered Email id. Enter the Captcha for verification and click send. A new password will be sent to the applicant's registered email id).**

After successful login, the applicant can start their application process for admission. **Profile Details**

Applicants are required to fill in their profile details in the profile section. To complete the profile, click on **Complete Profile and Pay Registration Fees** button in the dashboard.

The profile section is divided into five sections:

- **● Personal Details**
- **● Family Details**
- **● University Registration details (if any)**
- **● Other Category/Quota**
- **● Address**

#### **Please fill in all these details to complete your profile mentioned below: Table 1**

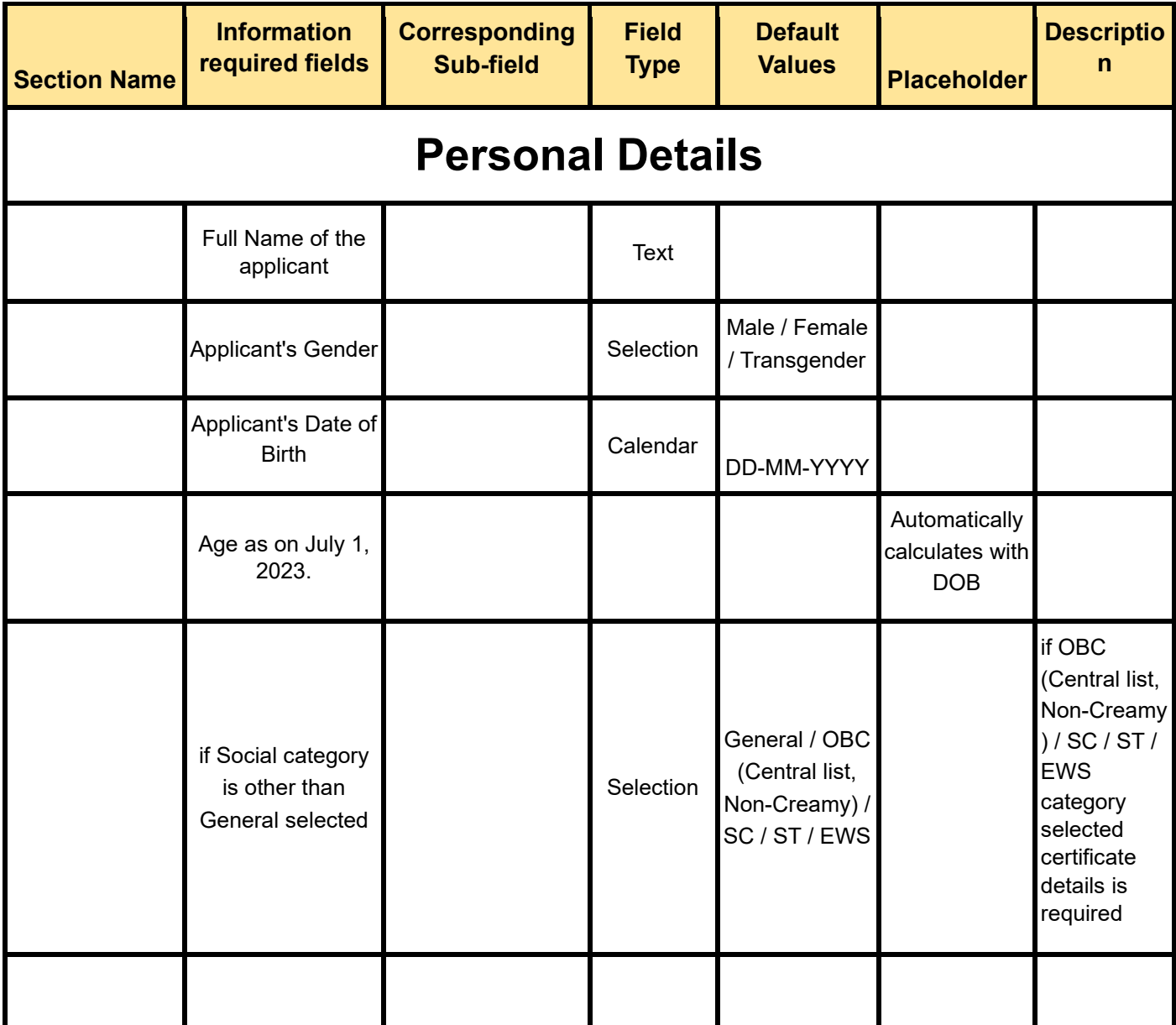

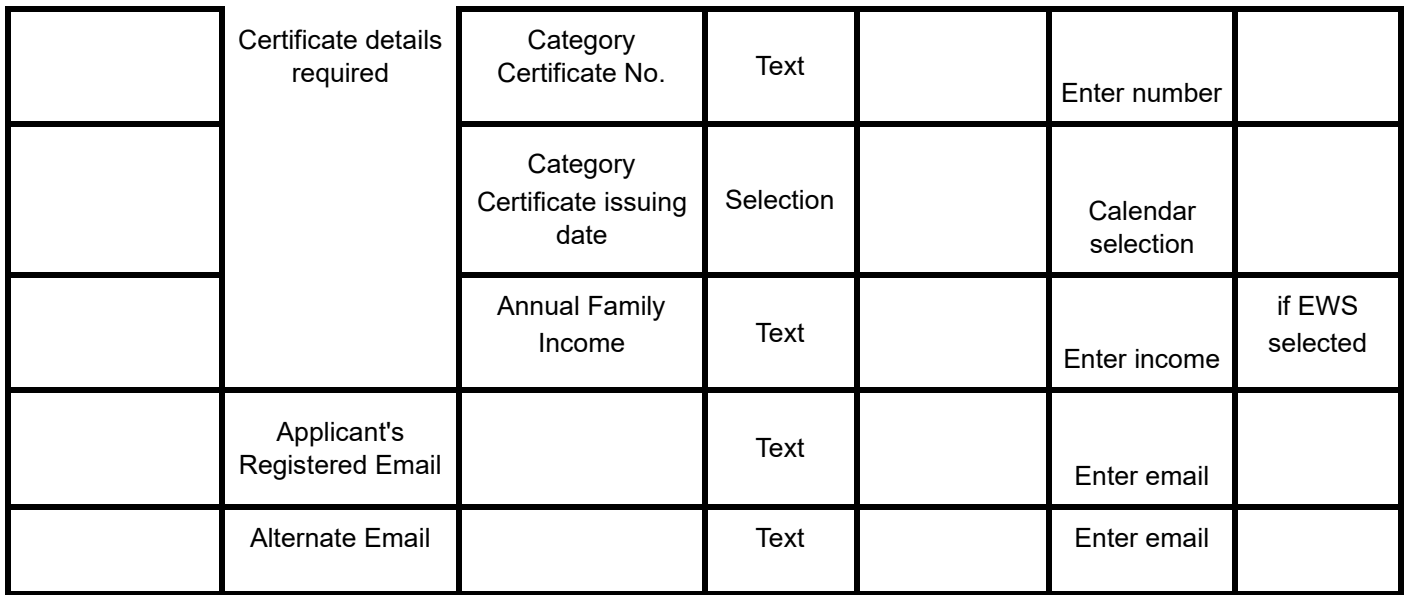

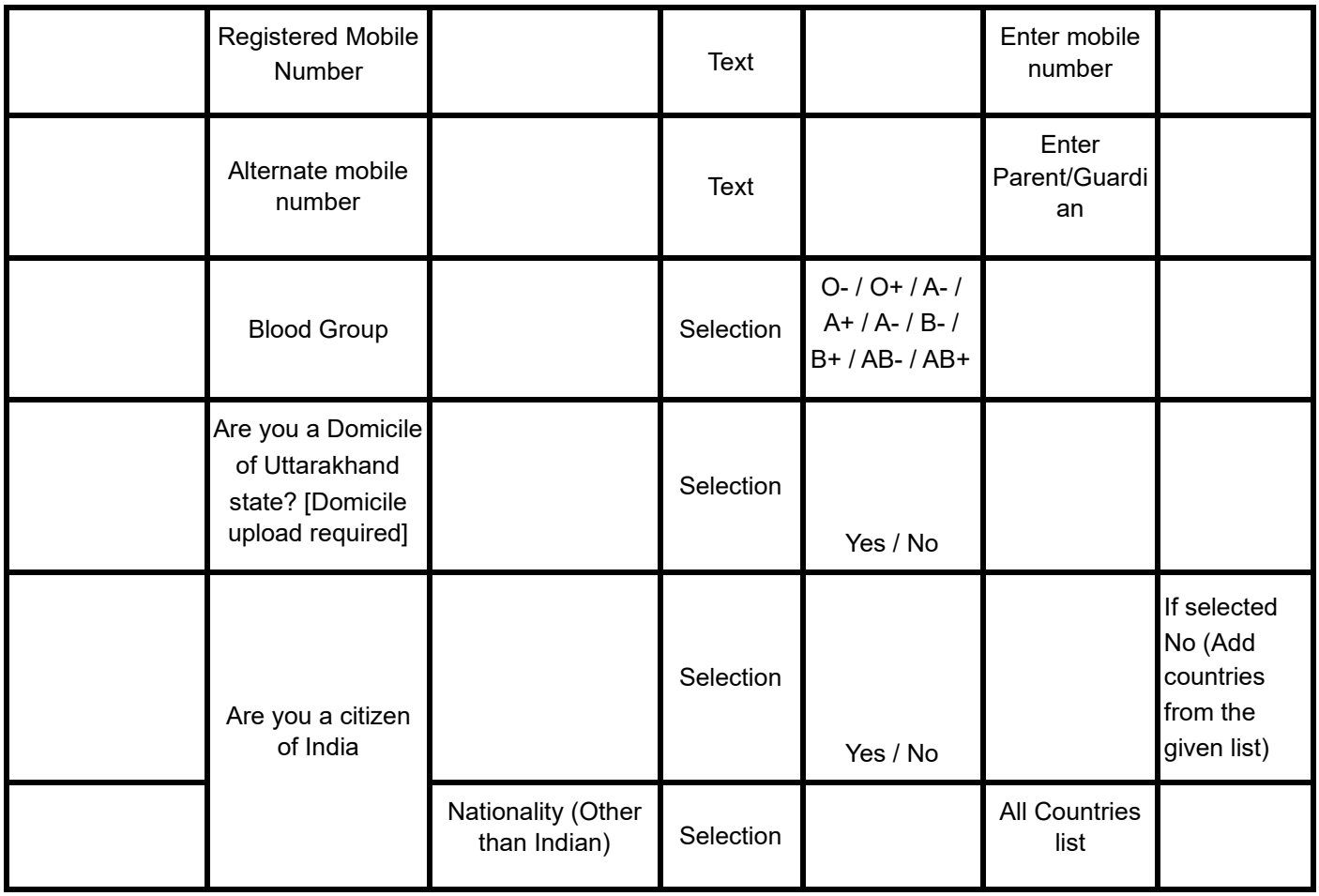

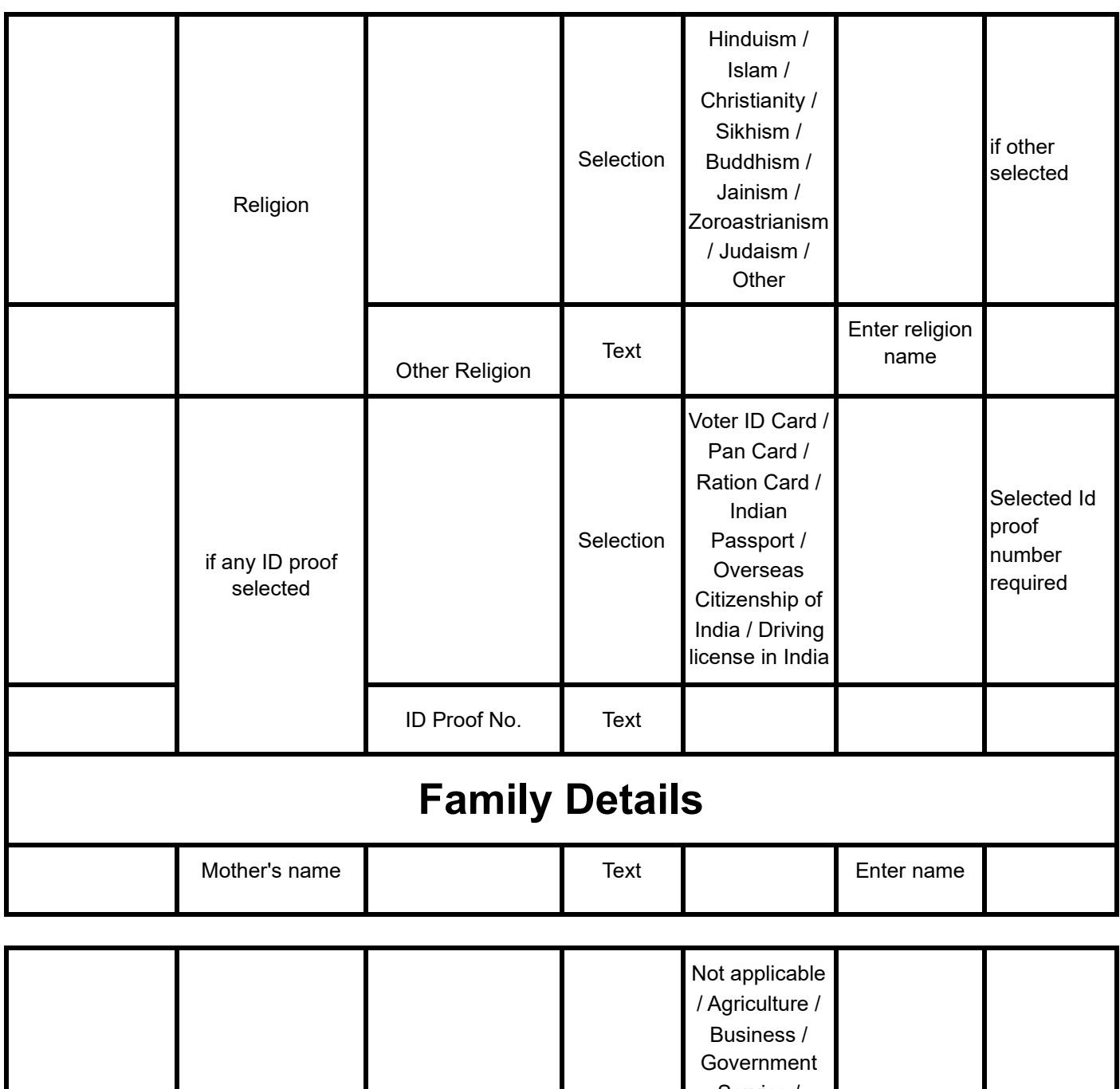

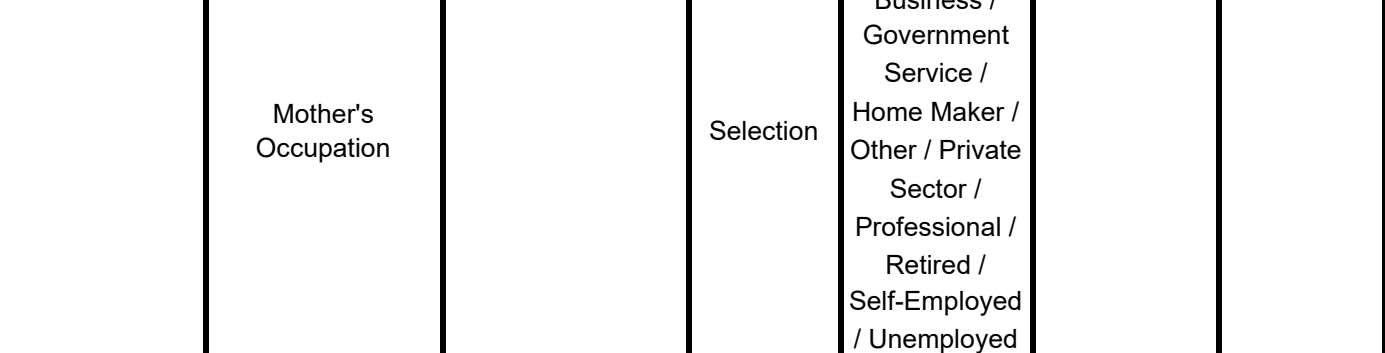

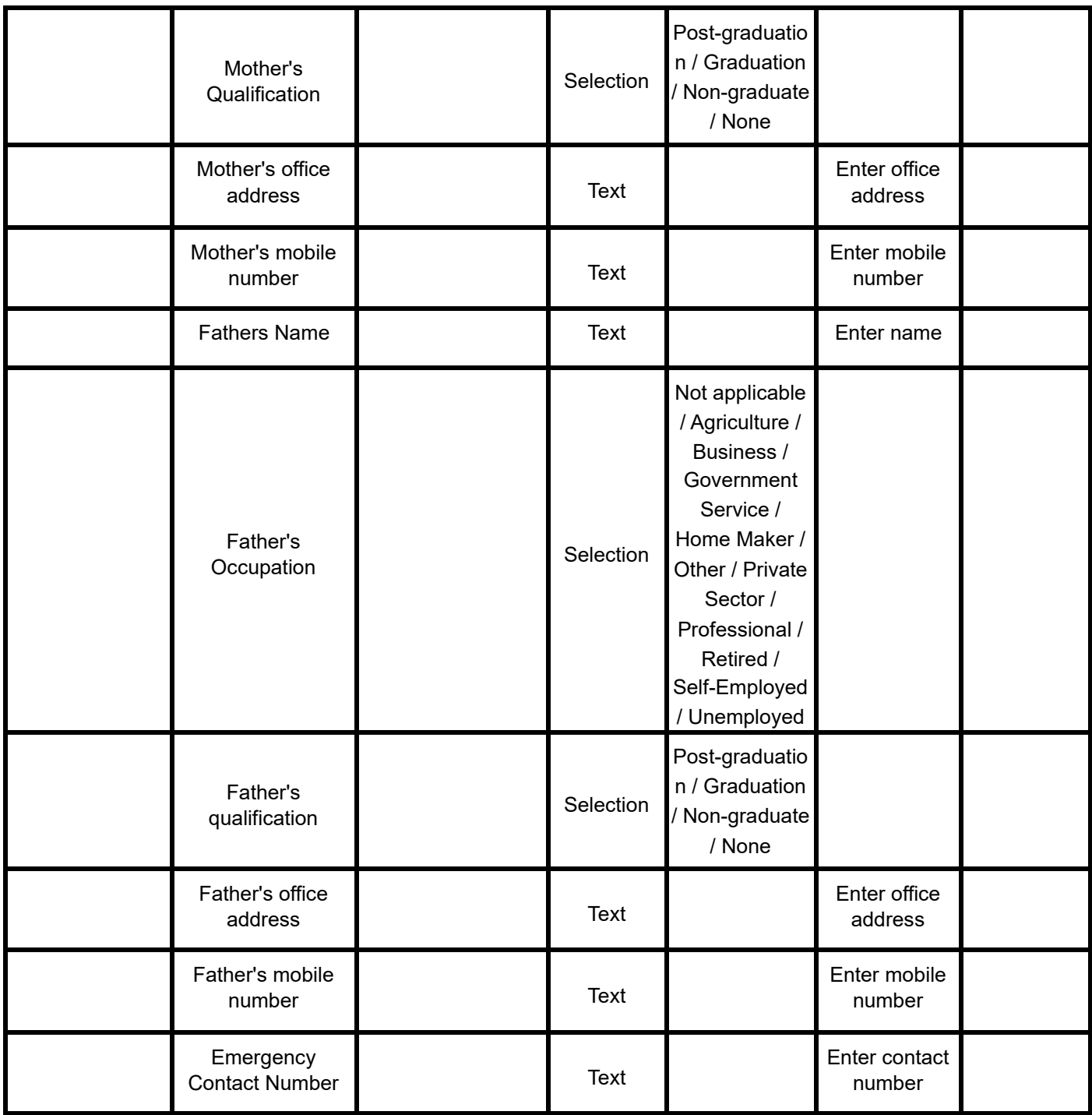

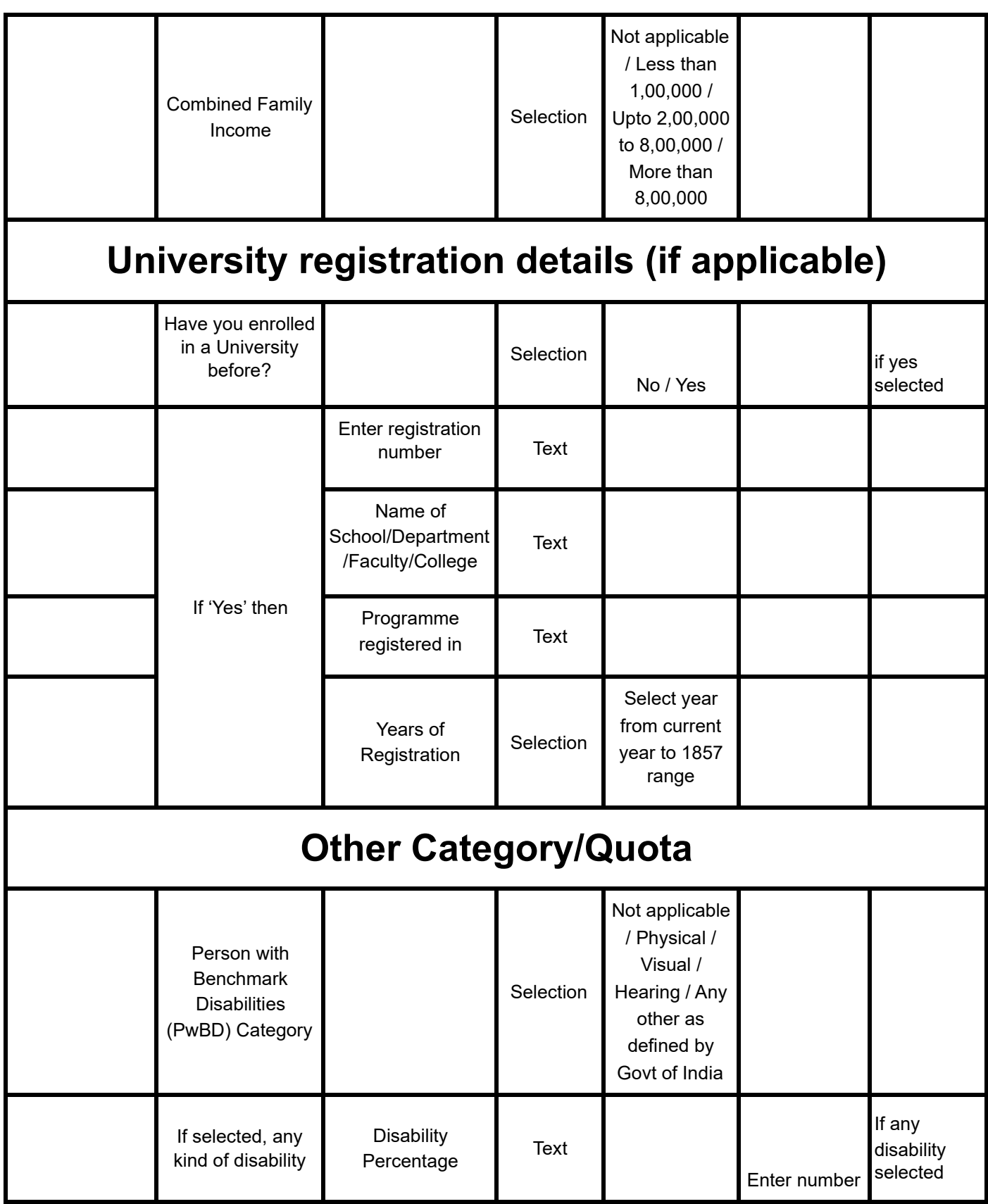

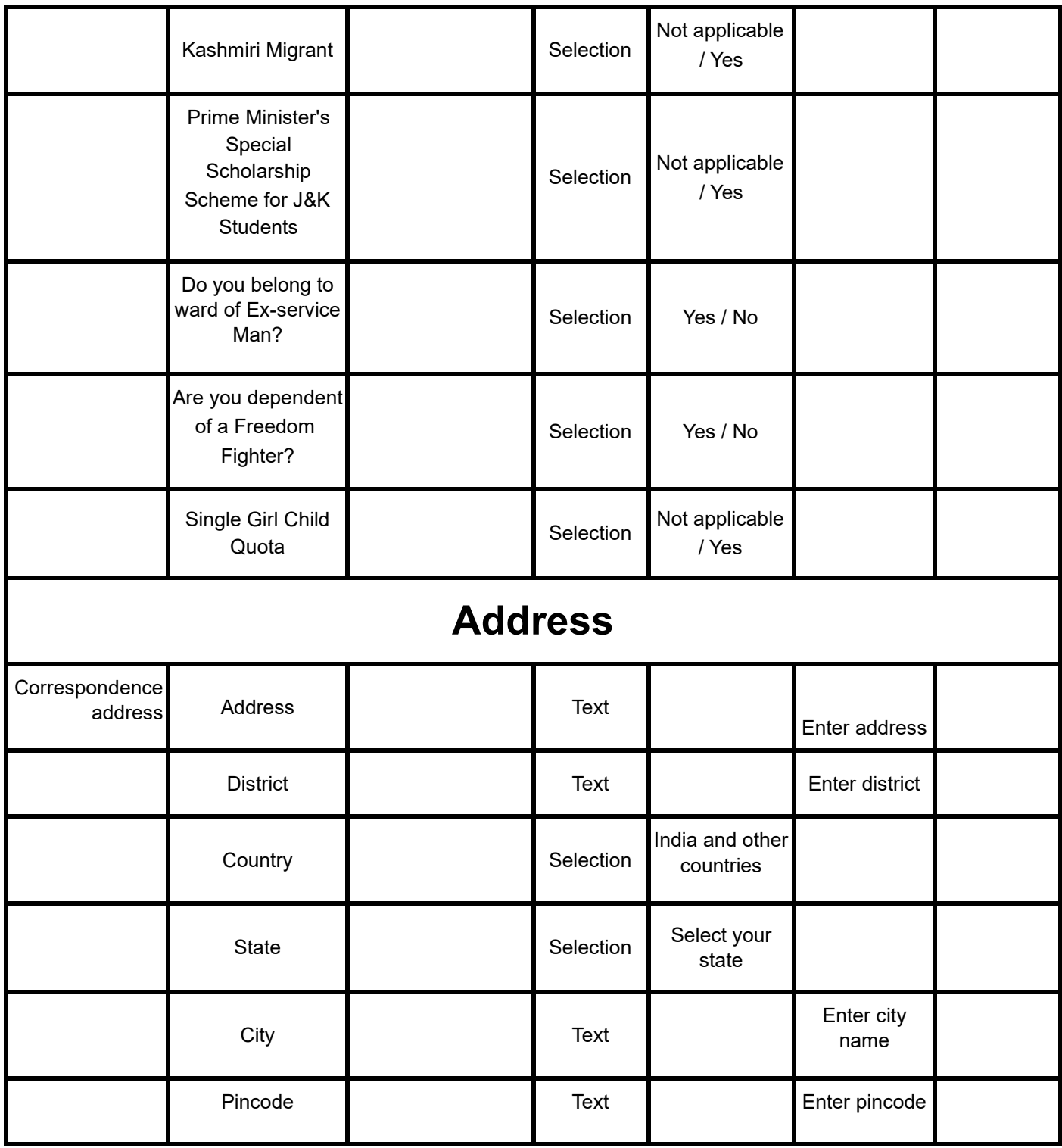

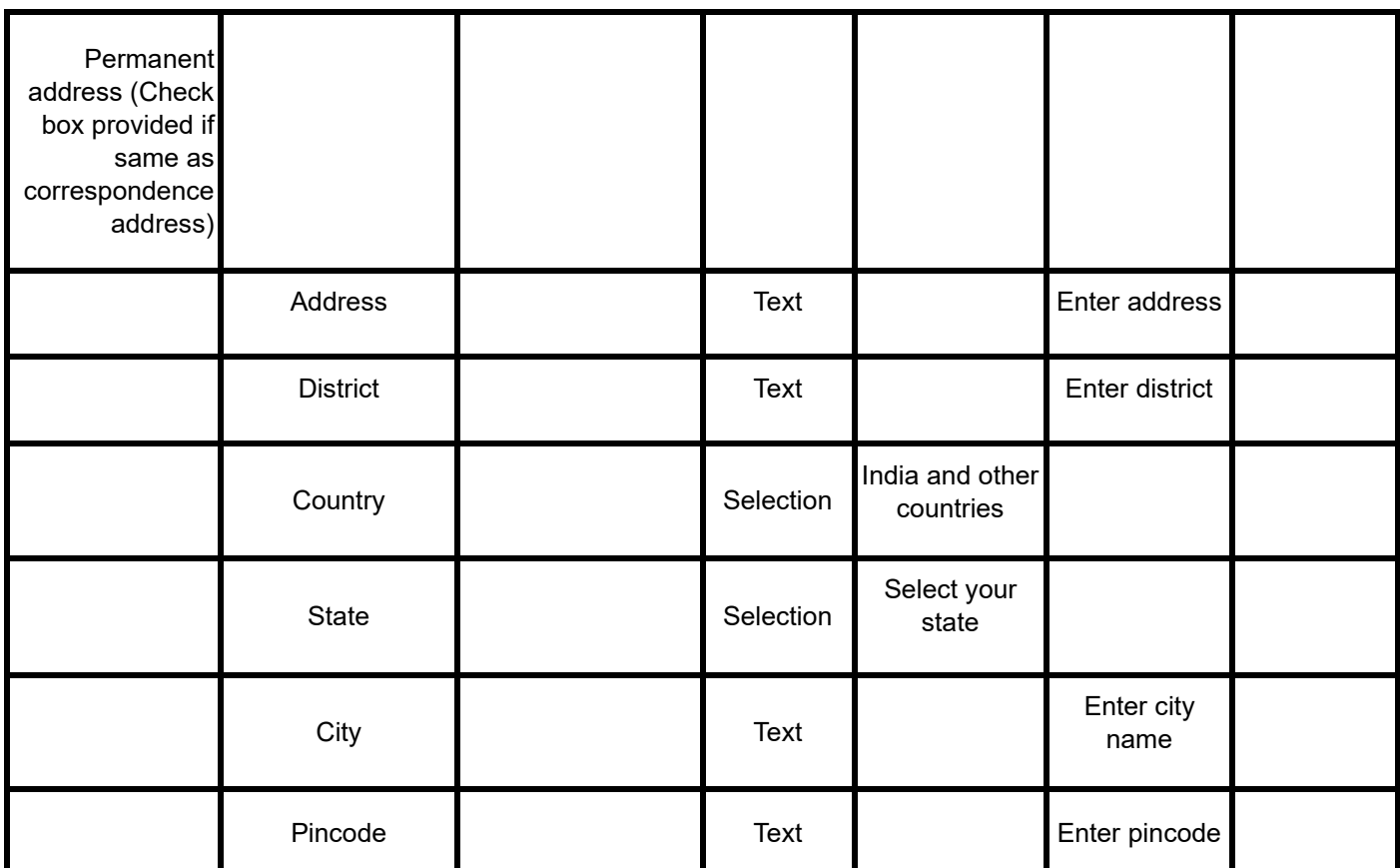

After filling all the given details, click on **Save and Next** button to proceed to the next section.

The applicant is required to verify all details for which the portal provides a preview page before the applicant starts filling the 'Other Details' section. If the applicant finds any wrong input or any issues in the form, they can easily edit or update their profile section before proceeding to the next section.

To edit/update any details:

Click on the **Update Details button** to update.

The applicant's profile will be saved. Before proceeding to the next section, please preview the filled-in details by checking all the form details and click on **Proceed to Next** button to proceed to the next section.

### **Other Details**

Applicants are required to fill in this section. Click on the **Other Details** button after saving profile details at the top section bar or click on **Proceed to Next** button from the preview section.

**Please fill in all these details to complete your profile mentioned below: Table 2**

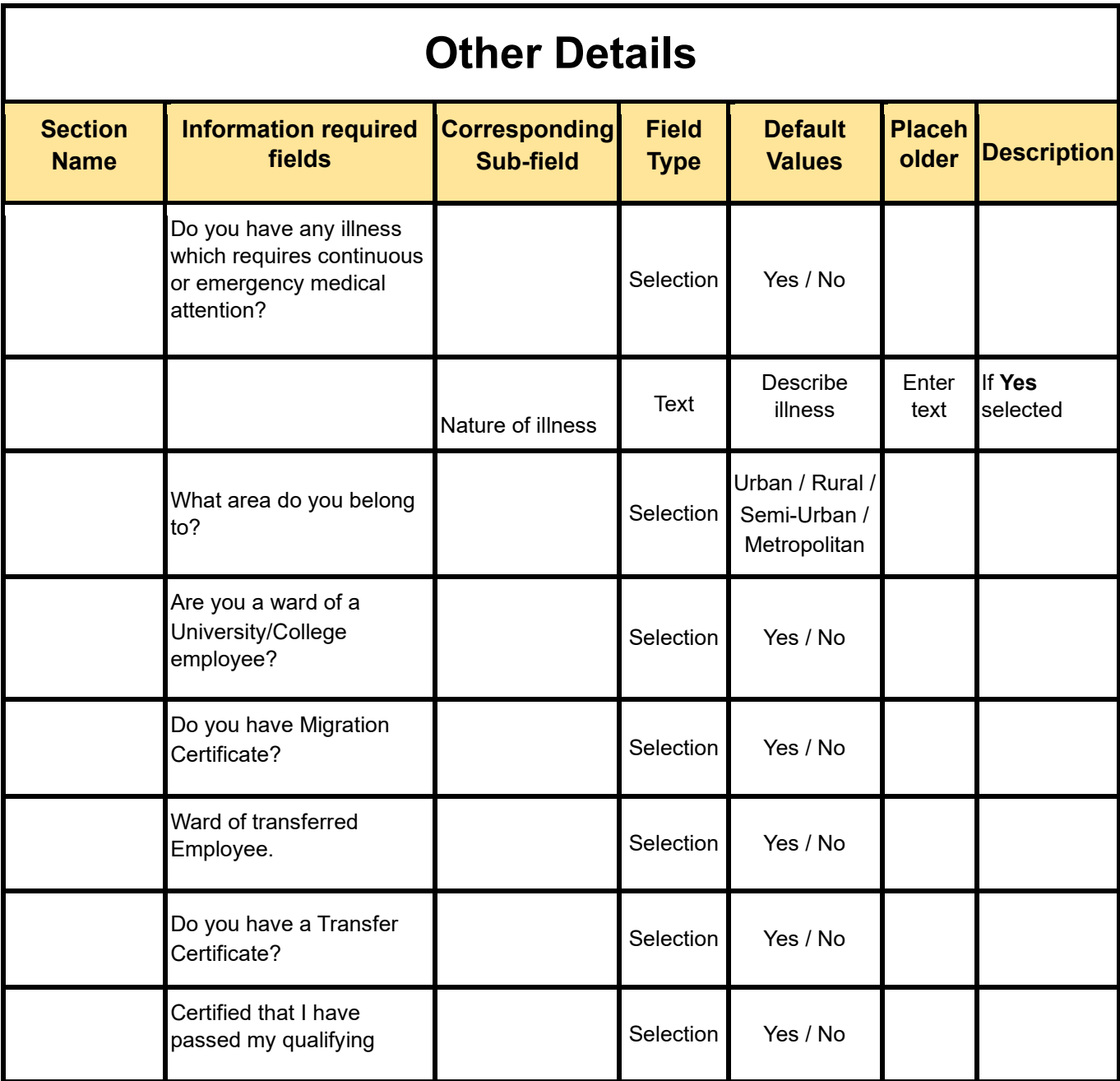

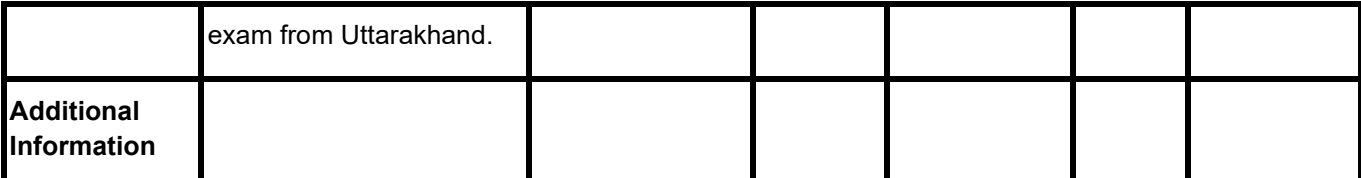

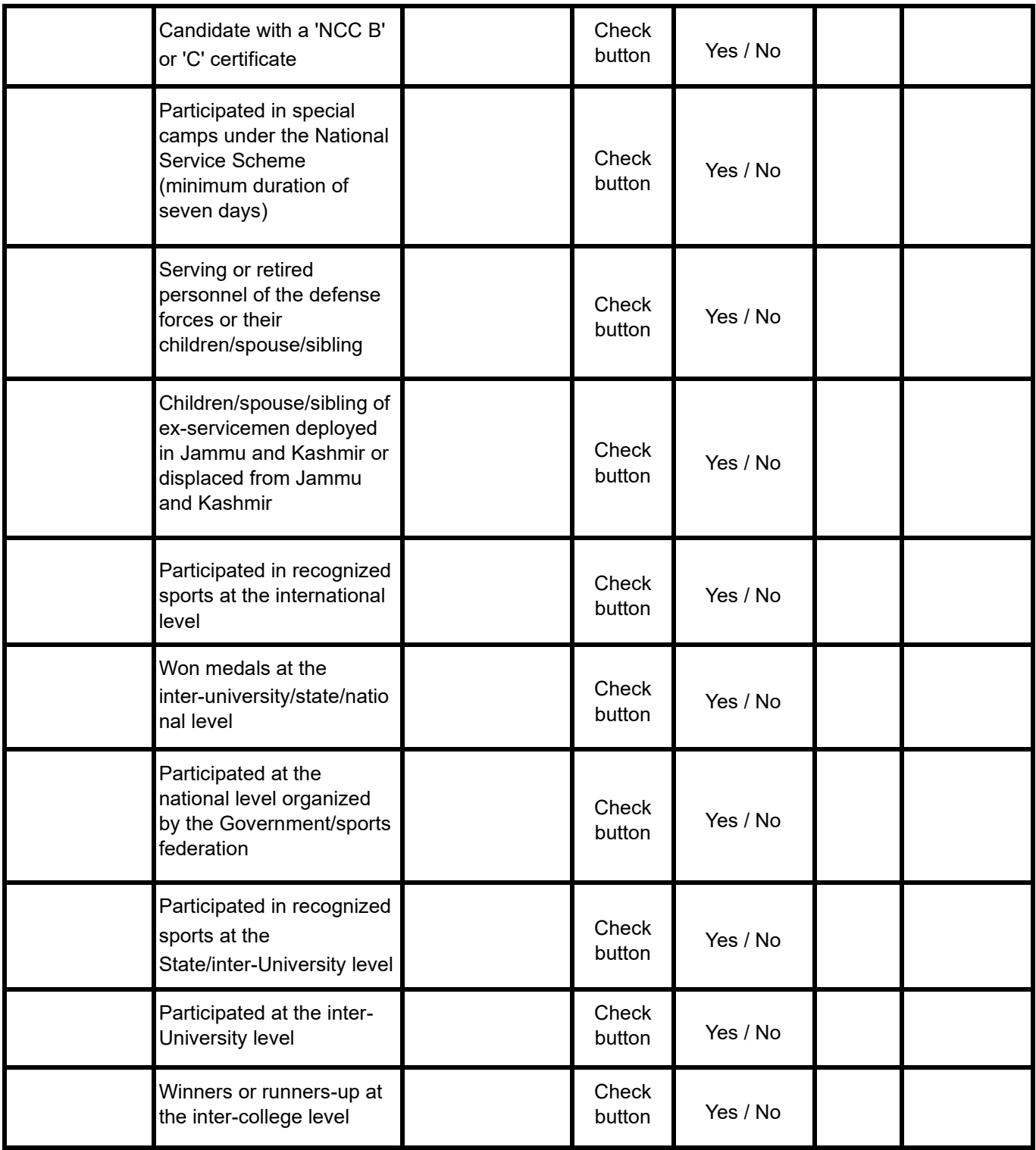

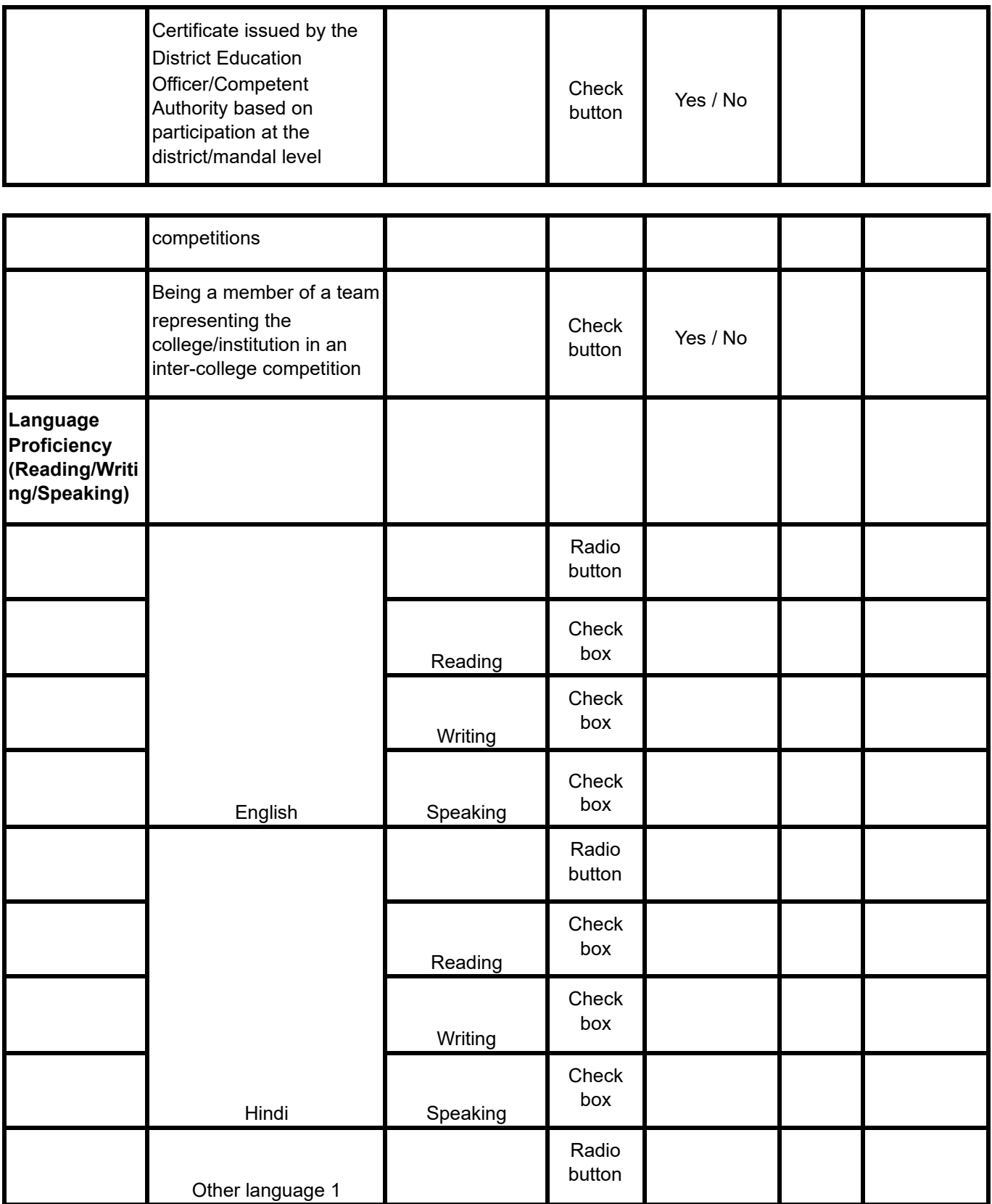

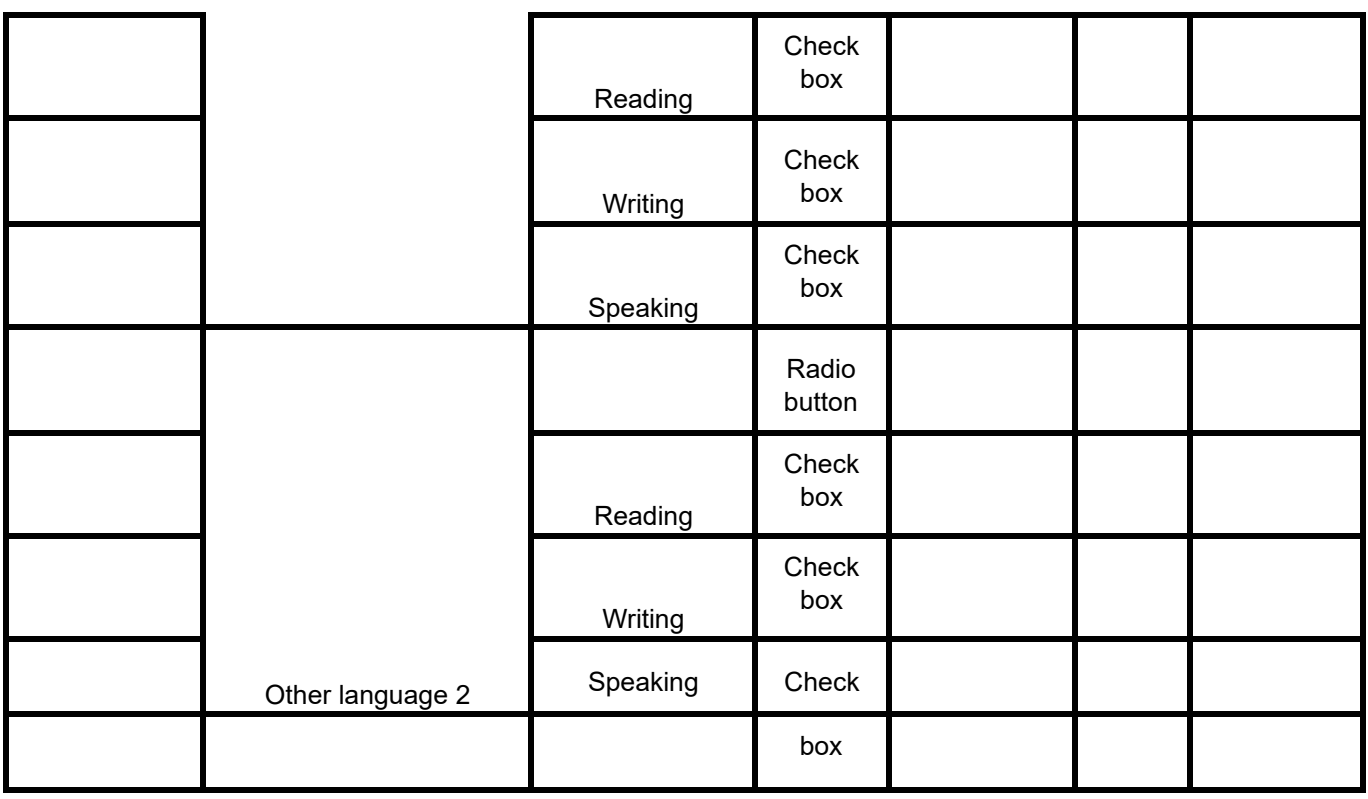

#### **Uploads**

The 'Uploads' section asks for relevant documents which have been mentioned by the applicant in their profile and other details.

To upload documents:

**Click** on the **uploads section** or **click** on **Proceed to Next** button on the other details page at the bottom.

**(Note: Please read the instruction carefully before uploading your documents)**

**Instruction for Uploading Image/Photo of Document, Certificate, Marksheet, and Signature**

- **- Digital photos and signatures are required in .jpg or .jpeg image format.**
- **- File size of the digital photo must be within 10kb to 500.00 KB limit.**
- **- Document/Certificate/Marksheet related size of the digital photo must be within 10kb to 500.00 KB limit.**

After uploading the required documentation according to the given format, click on **Preview and Pay** button to proceed to the next section.

#### **Preview**

The preview section provides a final reviewing process for the applicant's application form. Here the applicant can check their full application form and verify it before submitting the fee for their admission application.

Applicants can also edit their form by clicking on the **Edit** button if they find any wrong input or issues.

**(Note: After verifying all the details, the applicant needs to check the declaration box proclaiming that all the information given is correct.)**

After checking the box, click the **Confirm Details and Pay Registration Fee** button to confirm and proceed to the payment portal.

### **Registration Payment**

The payment section allows the applicant to submit their application form by processing and submitting the required fee.

Click on the **Click Here for Payment** button. The button will redirect to the payment portal page.

Fill in all the details required to complete the payment.

Applicants can pay their application fee through various payment methods through the payment gateway. As soon as payment gets confirmed, the applicant will be redirected to their dashboard.

### **Programme Selection**

As soon as the application fee payment is successful, the user will be able to select the programmes added by the University.

#### **(Note: Before applying for any programmes, applicants can check the University and college through the Programme Information page).**

To select the programme, click on **Apply in College** on the dashboard. **Select** the **University** from the list. **Select** the **Colleges** from the list affiliated with the selected University. **Select** the **Programme** level from the list. **Select** the **Programme** from the list.

After selecting the desired programme, the applicant is required to select courses according to the group mapped by the University according to programmes.

**Select Any Group from Own Faculty** which consists of a **Major1 Subject**. **Select Any Group from Own Faculty** which consists of a **Major2 Subject.** The last (**Major3-Elective**) is a choice-based group and selection where the applicant can choose a subject from their own faculty or any other faculty depending on selected programmes. **Select** the **Faculty** from the list, add the **group** and select the **subject.**

After selecting the groups and subjects for their selected programme, the applicant needs to provide their academic details.

## **Academic Details**

The academic details sections need to be filled by the applicant according to their academic details which require qualification details of Secondary and Senior Secondary from the applicant.

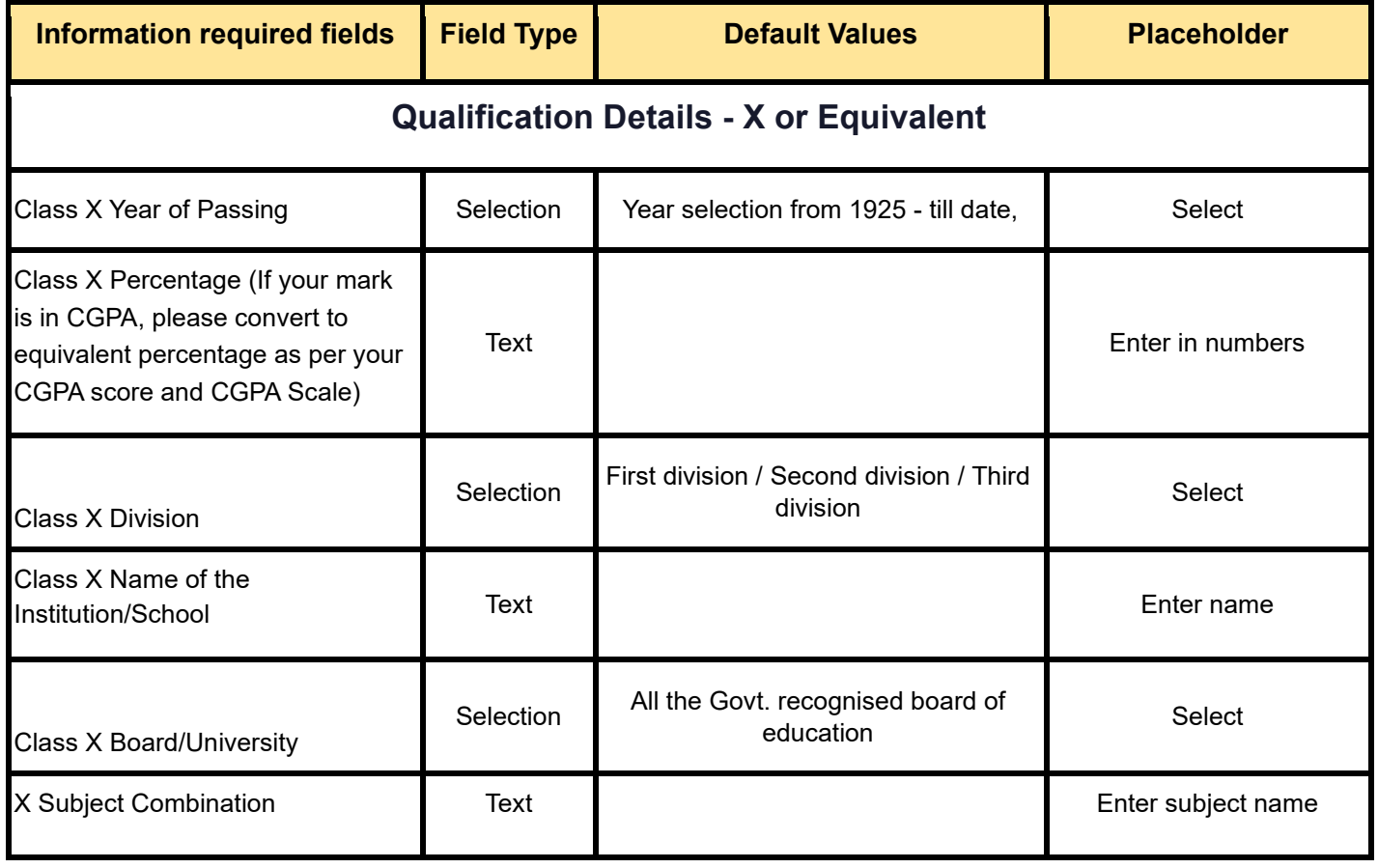

#### **Please fill in all the details mentioned below in Table 3:**

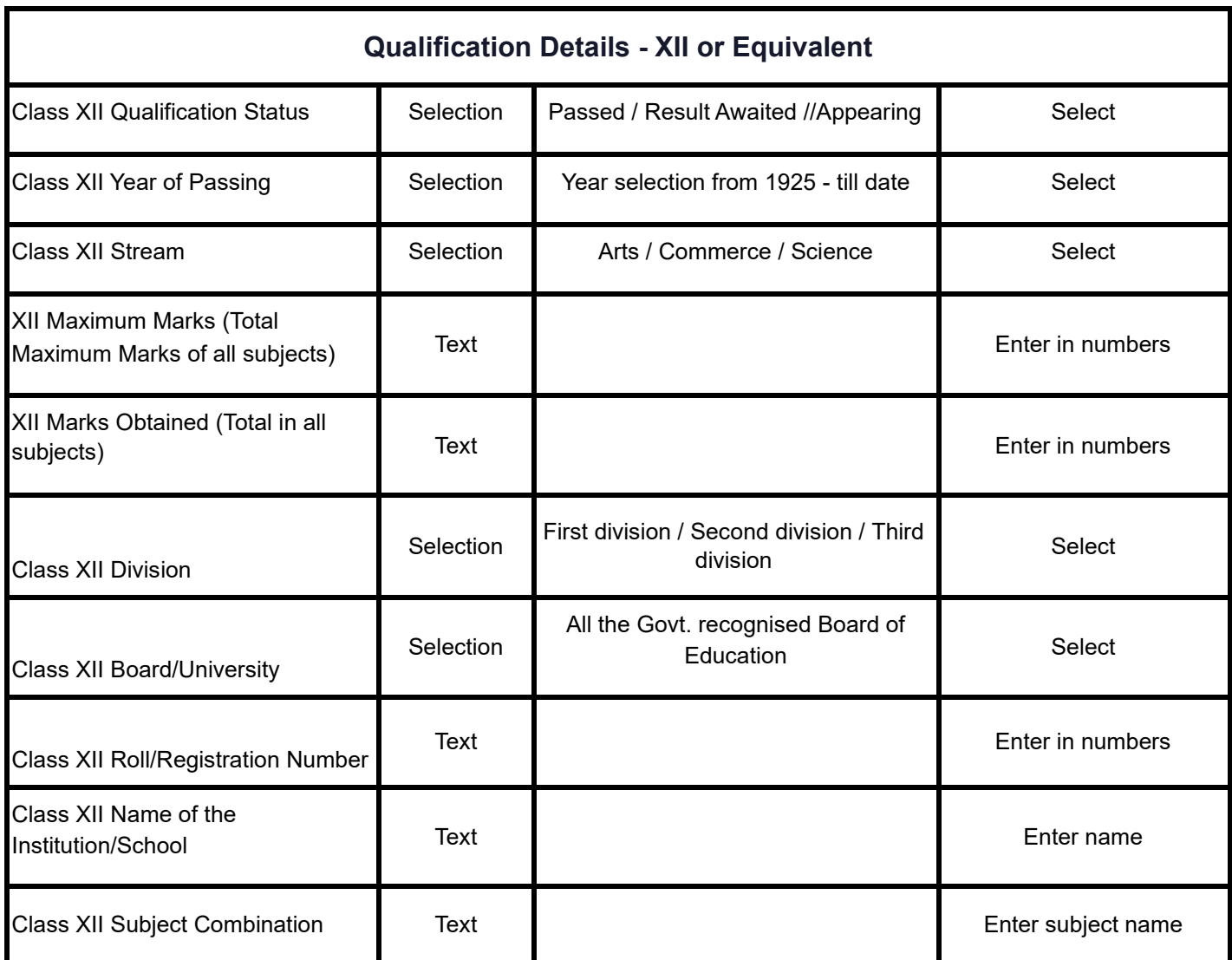

### **Other Details**

The applicant needs to verify the "Other Details" section which is pre-filled according to the details entered at the time of Profile Completion.

Click "Next" to proceed to the "Confirmation" Page.

### **Confirmation & Submit Application**

On this Page, the applicants needs to verify the details as entered by them by clicking all the checkboxes. After verification, the "Submit Application" Button is activated and the applicants can submit their application for the selected programme.